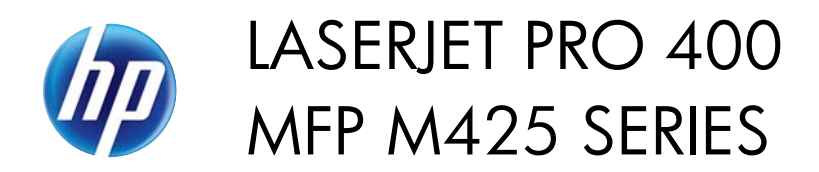

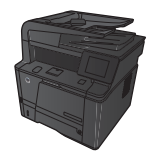

## **Scan by using the HP Scan software (Mac OS X)**

- **1.** Open the **Applications** folder, and then click **Hewlett-Packard**. Double-click **HP Scan**.
- **2.** Open the **HP Scan** menu and click **Preferences**. From the **Scanner** pop-up menu, select this product from the list, and click **Continue**.
- **3.** To use the standard preset settings, which produce acceptable results for images and text, click the **Scan** button.

To use presets optimized for pictures or text documents, select a preset from the **Scanning Presets** pop-up menu. To adjust the settings, click the **Edit** button. When you are ready to scan, click the **Scan** button.

- **4.** To scan more pages, load the next page and click **Scan**. Click **Append to List** to add the new pages to the current list. Repeat until you have scanned all the pages.
- **5.** Click the **Save** button, and then browse to the folder on your computer where you want to save the file.

**NOTE:** To print the scanned images now, click the **Print** button.

1